# **KONFIGURACJA KOMPUTERÓW DO DZIAŁANIA W SIECI LOKALNEJ**

## **WINDOWS 2000/XP**

Po zaciśnięciu kabli i włożeniu kart sieciowych do komputerów (najkorzystniej wkładać je do tych slotów PCI, które sa najbardziej oddalone od złacza AGP (gniazdo na karte graficzna), bo wtedy, najczęściej, system poprawnie przypisuje przerwania) włączamy komputer i wchodzimy do **MENADERA ZADA**- klikajc prawym myszy na **MÓJ KOMPUTER** i wybierajc **WŁACIWOCI** i tam na zakładk **SPRZT** i wybierajc opcj **MENADER** ZADAŃ. Na liście urządzeń odnajdujemy kartę sieciową. XP najczęściej sam zainstaluje sterowniki, gdyż posiada bogata baze driverów (baze sterowników) do kart sieciowych. Sprawdzamy tylko czy w miejscu gdzie jest karta sieciowa znajduje się tylko nazwa naszej karty, wszystkie inne **KARTY DIAL-UP** i temu podobne dziwactwa usuwamy, patrz rysunek 17. Być może komputer poprosi o ponowne uruchomienie, aby wprowadzić naniesiony zmiany. Jeżeli taki komunikat uzyskasz na razie komputera nie restartuj, poczekaj

Wyświetl według typów C Wyświetl według połączeń Komputer 由 2 CDROM 由 Karty graficzne 白·■ Karty sieciowe **ER** Karta Dial-Up Realtek RTL8139/810x Family Fast Ethernet NIC 由 2 Klawiatura + S Kontrolery dysku twardego E 2 Kontrolery dźwięku, wideo i gier 由 Sontrolery stacji dyskietek

w szczegóły, jak zbudować sieć, aby się cieszyć jej dobrodziejstwami. Jeżeli jesteś z tego powodu zdegustowany oznacza to ze musisz sięgnąć po poważne pozycje z zakresu sieci, tutaj my uruchamiamy sieć bez wnikania w teorię. Cóż poradniki maja opisywać tylko praktyczne rzeczy, a teoriami zajmują się elementarze.

Wchodzimy do właściwości POŁĄCZENIA **LOKALNEGO** klikajac **START/USTAWIENIA** i wybierajc **POŁCZENIA SIECIOWE** (patrz rysunek 18 i 19), po czym klikami prawym na **POŁCZENIA LOKALNE** i wybieramy **WŁAŚCIWOŚCI.** Do ustawień tych można się również dostać bezpośrednio z ikonki **POŁACZENIA SIECIOWE** znajdującej się bezpośrednio na pulpicie, ale z mojej praktyki wynika, że często zdarza się, iż ikonki tej nie można na pulpicie znaleźć, a dlaczego? Proszę pytać Billa Gatesa, nie mnie… **RYS. 18**

jeszcze chwilk, bo damy mu troszkę więcej powodów do restartu

Po sprawdzeniu sterowników musimy nadać naszemu komputerowi adres IP oraz określić maskę sieci. W tym poradniku nie bede opisywał adresacji sieci TCP/IP gdyż poradnik ma pokazywać jak wykonać sieć w **RYS.** 17 **najprostszy sposób, bez wnikania** 

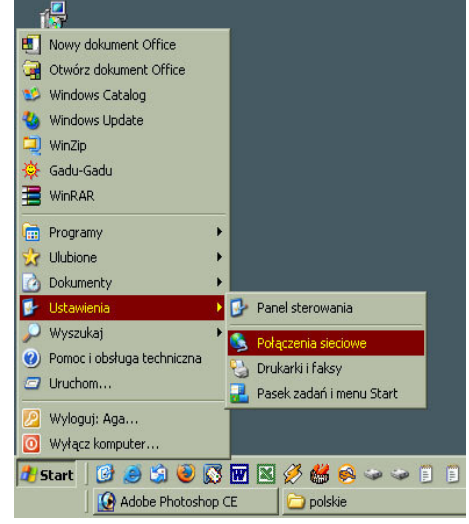

Kiedy wybierzesz już właściwości połączenia lokalnego musisz nadać swojemu komputerowi numer, zwany adresem IP (rysunek 20). Musisz wiedzieć ze każdy komputer w Internecie ma swój unikalny numer (adres). To dzięki tym adresom komputery są w stanie ze

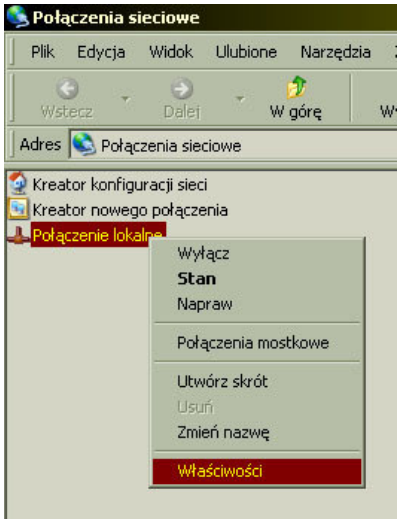

(czytaj routingiem, często w wielu książkach informatycznych ze słabym tłumaczeniem proces ten został nazwany trasowaniem). Komputer, który pośredniczy w dostępie do Internetu żargonowo nazywamy router'em, gateway'em, czy brama sieciową. Funkcję routera często spełnia odpowiednio skonfigurowany komputer, jednak bardziej wydajne do tego celu są routery elektroniczne, z wyglądu przypominające switch czy hub, ale oczywiście z mniejszą ilością gniazd na wtyczki RJ45. Komputer za routerem jest pasywny, znaczy to, **RYS. 20**

sobą się komunikować i wymieniać dane. Adresy dzielimy na publiczne i prywatne. Publiczne to takie, których nie można stosować od tak sobie, są one przyznawane przez instytucje związane z telekomunikacją (nie będę wdawał się w szczegóły, wystarczy jak cię tylko wprowadzę w temat adresacji sieci komputerowych). Łączna pula takich adresów to  $2^{32}$  pomniejszona o adresy prywatne. Adresy prywatne to adresy, które można stosować w swoich sieciach domowych, w firmach, szkołach i innych. Adresy prywatne stanowią pewna część adresów publicznych, ale są one wydzielone i nie spotkasz komputera w Internecie o adresie prywatnym, co nieznaczny, że komputery o takich adresach nie mogą korzystać z Internetu. Komputery z adresami prywatnymi są podłączane do Internetu za pośrednictwem innej maszyny, która już musi posiadać adres publiczny. Takie zamaskowanie komputera o adresie **RYS. 19 prywatnym przez komputer o adresie publicznym nazywamy** 

maskaradą, a proces transmisji danych prze komputer pośredniczący nazywamy routingiem

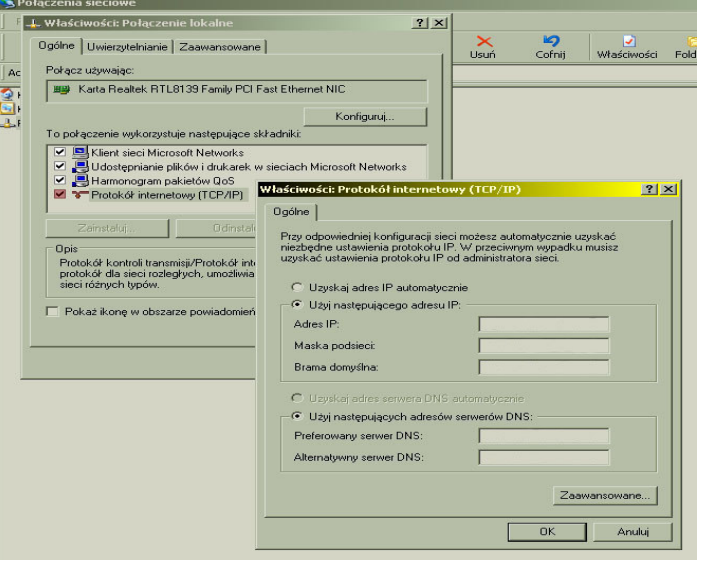

że może tylko korzystać z dobrodziejstw Internetu, ale nie serwuje żadnych usług. Nie jest możliwe uzyskanie połączenia bezpośredniego do takiego komputera, bo w momencie, w którym byłby on wyszukiwany w światowej sieci po swoim adresie, to IP został by uznany za nieosiągalny gdyż jego adresu nie widać, jego adres (prywatny) jest tłumaczony (translacja) na adres publiczny przez router i widoczny on jest z Internetu pod adresem właśnie routera. Tylko maszyny o adresie publicznym są w stanie dokonywać połączeń bezpośrednich lub oferować różne usługi (serwować, i dlatego od tego serwery WWW nazywamy serwerami, bo serwują). Przy wyjaśnianiu zasad funkcjonowania sieci stosuje duże uproszczenia, aby nie komplikować zagadnienia. Takim uproszczeniem było napisanie, że komputer za routerem, serwerem nie może serwować usług. Jest to możliwe, ale wymagane jest, aby na routerze przekierować port, na którym dana usługa jest oferowana, co to port i jak go przekierować

opisze w części poświęconej konfiguracji routera na minidystrybucji Linuksa. Wracajmy zatem do konfiguracji Wingrozy XP. Aby nadać komputerowi adres IP musisz kliknać na **PROTOKÓŁ TCP/IP** i wybrać **WŁAŚCIWOŚCI.** Tam wyskoczy okienko jak na rysunku 20. Postaw kropkę obok **UŻYJ NASTĘPUJĄCEGO ADRESU IP** i wpisz tam np. adres IP: !0.0.0.1 a przy drugim kompie, który bdzie podłczony do twojego komputera wpisz 10.0.0.2. Jak pewnie się domyślasz twój komputer będzie pierwszy w sieci, komputer kolegi drugi, ale nie ma to znaczenia, i tak będą one w sieci równorzędnie pracować. Część 10.0.0. to adres sieci, ostatnia literka to adres hosta (czyli komputera, tak w żargonie sieciowym nazywamy komputer w sieci) tylko razem: numer sieci i numer hosta tworzą właściwy adres IP. Fachowo adres sieci zapisuje się :  $10.0.0$ .  $0$ - taki zapis oznacza adres sieci 10.0.0. (przy masce podsieci 255.255.255.0) zawsze przy podawaniu adresu sieci w miejsce numeru hosta wpisujemy 0. W obu komputerach wpisz ta sama maske podsieci: 255.255.255.0 **Aby komputery si widziały i pracowały, bez dodatkowych czynnoci, w jednej sieci wymagane jest, aby numery sieci zgadzały si ze sob we wszystkich komputerach, które tworzą sieć. Numer komputera może być dowolny z zakresu od 1 do 254. Najlepiej stosuj** się do tych wskazówek:

- pierwsze trzy cyfry w adresie IP niech będą takie same we wszystkich kompach w twojej sieci,
- niech to będą właśnie cyfry: 10.0.0. bo nie ma sensu abyś wiedział o klasach adresów IP i grupach adresów wydzielonych na użytek prywatny (pula adresów prywatnych), adresy zaczynające się cyfrą 10 są adresami prywatnymi i tyle wystarczy żebyś wiedział do prostego połczenia kilku komputerów,
- wpisując pamiętaj o kropkach i ich właściwym miejscu,
- numerek ostatni (numer hosta) musi być inny dla każdego komputera, nie może być w sieci dwóch komputerów o tym samym adresie IP,
- maskę podsieci wpisuj zawsze w postaci 255.255.255.0, maska pozwala systemowi operacyjnemu odróżnić część sieci od części hosta w adresie IP. Taka maska pozwala na połączenie do 254 komputerów, jeżeli mało to zastosuj maskę: 255.255.0.0 i we wszystkich kompach adresem sieci będzie pierwsze 2 cyfry, oczywiście musza one być takie same we wszystkich maszynach, a adresem hosta będą kombinacje dwóch ostatnich cyfr. Wtedy możesz połączyć do jednej sieci prawie 65000 komputerów (mniej więcej),
- bramę domyślną i DNSy wpisujemy tylko wtedy, gdy w naszej sieci jest router udostępniający połączenie z Internetem, do zwykłego grania i wymieniania plików między kilkoma połczonymi komputerami wystarczy jak wypełnisz tylko rubryczki **ADRES IP** i **MASKA PODSIECI**

Czyli np.: Komputer1: IP: 10.0.0.1 Maska: 255.255.255.0 Komputer2: IP: 10.0.0.2 Maska: 255.255.255.0 Komputer3: IP: 10.0.0.3 Maska: 255.255.255.0 I tak dalej aż do Komputer254: IP: 10.0.0.254 Maska: 255.255.255.0 Jeżeli oczywiście masz tyle komputerów :) Jak wpiszesz adresy IP i maskę to w sumie już powinny kompy ze sobą "gadać" jeszcze

musisz tylko doinstalować sobie możliwość udostpniania plików i opcjonalnie drukarek, a robisz to klikając na przycisk **ZAINSTALUJ.....** i tam wybierając **USŁUGA** (jak na rysunku 21) i wciskając **DODAJ** i dalej wybierając **UDOSTEPNIANIE PLIKOW I DRUKAREK W SIECI MICROSOFT...** Zrób tak abyś w okienku "*ze składnikami wykorzystywanymi prze to połczenie*" miał: **KLIENT SIECI MIKROSOFT NETWORKS, UDOSTEPNIANIE PLIKÓW I DRUKAREK** oraz **PROTOKÓŁ INTERNETOWY TCP/IP**, jeżeli w miejscu tym masz coś więcej to usuń to, bo wydaje mi się ze jest to zbedne, przynajmniej ja mam tylko te trzy składniki i wszystko działa. Jak usunąć wybrany składnik? Zaznaczasz go i klikasz poniżej na **USUN**.

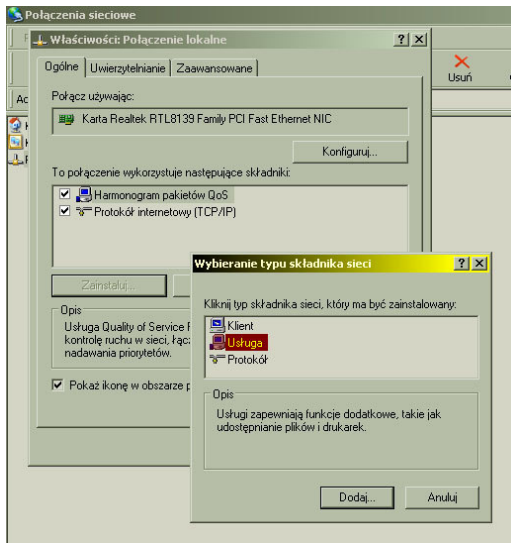

. **RYS. 21**

Jeżeli czegoś ci brakuje to doinstaluj to klikając na ZAINSTALUJ i wybierając odpowiednio:

**KLIENTA** do doinstalowania **KLIENT SIECI MIKROSOFT NETWORKS**,

**USŁUGA** do doinstalowania **UDOSTEPNIANIE PLIKÓW I DRUKAREK...**

**PROTOKÓŁ** do doinstalowania **PROTOKÓŁ INTERNETOWY TCP/IP.**

Wszystkie te składniki będziesz musiał wybrać spośród kilku zaoferowanych. Po dokonaniu wyboru, klikamy na **OK**, a nie na **Z DYSKU...**

Teraz opisze funkcje, jakie pełnią poszczególne składniki:

**PROTOKÓŁ INTERNETOWY TCP/IP** składnik ten zapewnia obsługę adresów IP w twoim systemie.

**UDOSTEPNIANIE PLIKÓW I DRUKAREK...** ten składnik zapewnia ci możliwość wymieniania (przesyłania) plików miedzy komputerami w sieci, albo drukowania na drukarce kolegi. Aby można było drukować dokumenty z twojego dysku na drukarce kumpla musisz najpierw u siebie dodać drukarkę kolegi u siebie w systemie. Nie podłączasz jej do siebie do kompa tylko wchodzisz do **START** potem **USTAWIENIA** i wybierasz **DRUKARKI**, po czym klikasz na ikone **DODAJ DRUKARKE** i tam cię już kreator poprowadzi co dalej robić. Przy drukowaniu porostu pojawia ci się drukarka sieciowa klikasz drukuj i masz.

**KLIENT SIECI MIKROSOFT NETWORKS** składnik ten umożliwia załogowanie (dołączenie, podłączenie się) się tobie do waszej sieci. Podczas startu systemu, ten będzie wyświetlał tobie monit z prośbą o wpisanie loginu i hasła, służyć to ma właśnie logowaniu się

twojego komputera do sieci. Możesz takiego monitu nie zobaczyć, jeżeli masz w opcjach logowania zaznaczone "*zawsze zakładaj ze do systemu b*-*dzie* się logował:" Wtedy system twój będzie cię logował do waszej sieci automatycznie. W systemach starszych serii 95, 98 lub Millenium nie ma takiej **RYS. 22**

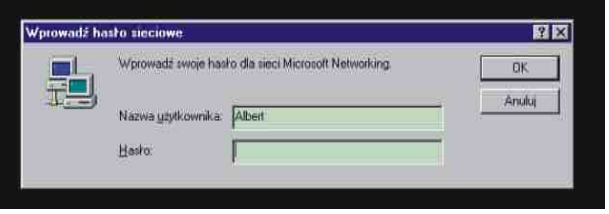

opcji w zwizku z tym po kadym uruchomieniu bdzie ci system pokazywał takie okienko jak na rysunku 22. Jeżeli nie będziesz się chciał załogować do sieci to kliknij na **ANULUJ** wtedy komputer będzie uruchomiony, ale nie będzie dostępny w waszej sieci. Po wpisaniu hasła i klęknięciu na **OK** dołączysz do waszej sieci z pełnymi możliwościami.

Jeżeli się już uporałeś z konfiguracją w obu komputerach musisz sprawdzić czy faktycznie komputery się ze sobą komunikują. W tym celu wejdź do **START**, wybierz URUCHOM i tam wpisz cmd, oczom twoim pokaże się konsola, wpisz tam wtedy regułkę: ping 10.0.0.2 /t

i wciśnij enter.

W miejsce 10.0.0.2 wpisz oczywiście adres komputera do którego chcesz sprawdzić połączenie. Argument /t oznacza, że polecenie będzie powtarzane w nieskończoność, można przerwać jego działanie przez wciśnięcie kombinacji klawiszy CTRL+C, wtedy tez zostanie wyświetlone podsumowanie. Polecenie to wysyła porcje danych (fachowo taką porcje nazywamy pakietem) do komputera, którego adres wprowadziłeś w poleceniu, po czym czeka na odpowiedz tego komputera czy pakiet dotarł. Jeżeli pakiet dotarł i jeżeli twój komputer otrzymał odpowiedz to wyświetlona jest linijka, w której zapisany jest czas oczekiwania na taka odpowiedz (czas<1 ms), wielkość takiego pakietu (bajtów=32) i czas życia takiego pakietu (**TTL=64**). Jeżeli wyświetla ci się "upłynął limit czasu żądania" albo "host nieosiągalny" to już wiesz że coś jest nie tak. Wtedy należy sprawdzić jeszcze raz konfigurację obu systemów, sprawdzić kabel, czy nie ma zwarć, (mozesz się przejść z tym kablem do pobliskiej kafejki internetowej i poprosić o sprawdzenie, oni powinni mieć choć prosty tester takich kabli), częsta przyczyna zaniku komunikacji w starych komputerach ze starymi systemami jest np. brak przydzielonego przerwania dla karty sieciowej, wtedy spróbuj zamienić miejscami kartę sieciowa w slocie PCI, nieraz pomaga. Jednak na ogół nie ma problemów z takimi rzeczami.

Wydanie polecenia:

ping 10.0.0.2

spowoduje wysłanie tylko 4 pakietów i automatyczne podsumowanie testu i zakończenie polecenia.

Jak to wygląda zobacz na rysunku 23.

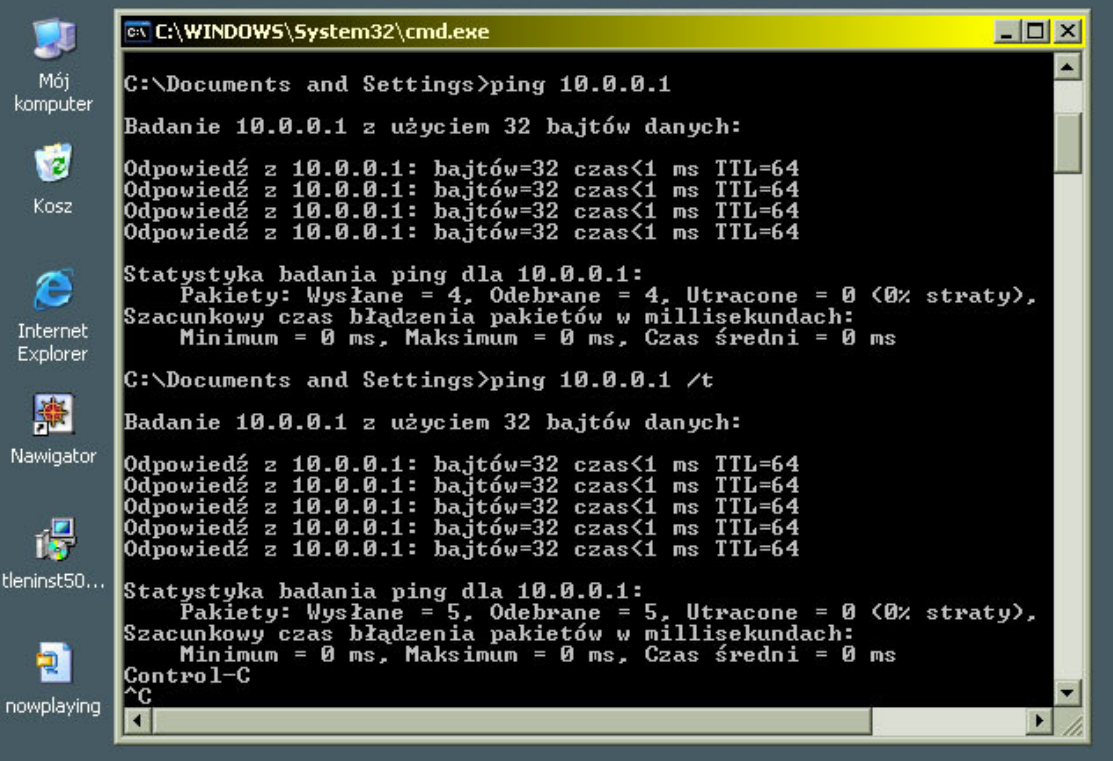

**RYS. 23**

Jeżeli chcesz monitorować stan połączenia na bieżąco to włącz sobie sygnalizacje połączenia na pasku zadań, obok zegarka. Włącza się to we właściwościach połączenia lokalnego (rys

20, 21) na dole okienka wyświetlającego składniki połczenia jest opcja i jak obok niej postawisz "ptaszka" to będziesz miał coś takiego jak na rysunku 24.

Jeżeli już jesteśmy przy właściwościach połczenia lokalnego i jego monitorowaniu to napisze od razu, w jaki sposób można sprawdzić, o jakim adresie IP jest dany komputer oraz zobaczy statystyki połaczenia. W tym celu znajdź **RYS. 24** 

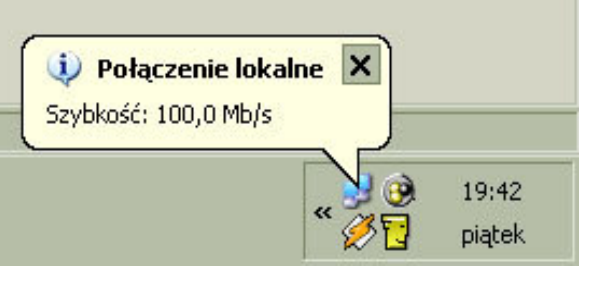

w otoczeniu sieciowym ikonę **POŁĄCZENIA SIECIOWE**, ale tym razem nie klikaj na niej

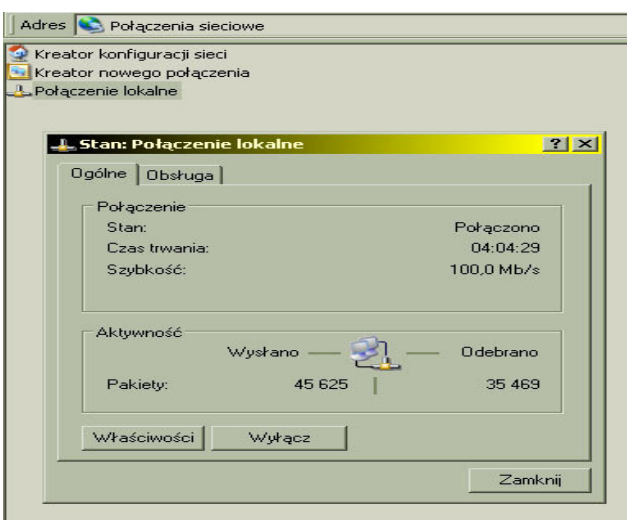

odczytu umożliwia skopiowanie albo odtwarzanie muzyki z tego pliku bezpośrednio z twojego dysku, pełny dostęp daje możliwość, kopiowania, usuwania oraz wgrywania na twój dysk innych plików, dostęp na hasło daje uprawnienia do korzystania z udostpnionego pliku dopiero po wpisaniu hasła. Zaczynajmy zatem.

To całe udostpnianie jest banalne. Po prostu Kliknij prawym myszy na folder, który chcesz udostępnić i z rozwiniętego manu wybierz **UDOSTEPNIANIE** I **ZABEZPIECZENIA...** (patrz rysunek 26). Można to zrobić też wchodząc do **WŁAŚCIWOŚCI** danego folderu i przechodząc z zakładki **OGOLNE** na zakładkę **UDOSTEPNIANIE**, wynikiem będą te same opcje konfigurowania udostępniania po LANie (LAN to z ang. Local Area Network, czyli sieć lokalna). Nim będę omawiał dalej tą kwestie kilka słów wyjaśnień. W win 95/98, ME udostępnianie jest proste i banalne i jeżeli opanujesz udostpnianie w XP poradzisz tez sobie w starszych **RYS. 26**

prawym myszy tylko kliknij na niej dwa razy lewym myszy, jeżeli to zrobisz oczom twoim ukarze si okienko jak na rysunku 25. Na zakładce **OGÓLNE** zamieszczona jest charakterystyka połączenia i aktywność na łączu. Przejedz na zakładkę **OBSŁUGA** i tam będziesz miał adres IP jakiego używa komputer w sieci.

Mamy wszystko gotowe, teraz przydałoby się, aby zacząć wymianą plików z kolegami. Wymieniać plik w sieci lokalnej możesz na trzy sposoby zależnie od praw dostępu. Możesz udostępnić plik, np. mp3 z prawem odczytu, z pełnym dostępem lub z

**RYS.** 25 dostepem na hasło. Dostęp tylko do

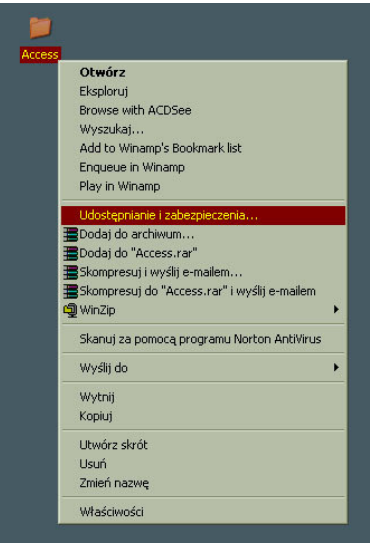

systemach Windows. Niestety w Windows 2000 i XP Microsoft ciut namieszał. Skomplikowali całą procedurę udostępniania, dodając do tego zaawansowane opcje

zabezpieczeń. W XP można je obejść ustawiając jedną opcję w ustawieniach folderów. Włącz jakiś folder, na samej górze kliknij **NARZĘDZIA** wybierz **OPCJE FOLDERÓW** i zakładkę **WIDOK** (rysunek 27) tam w okienku poniej postaw "ptaszka" obok **UYJ PROSTEGO**

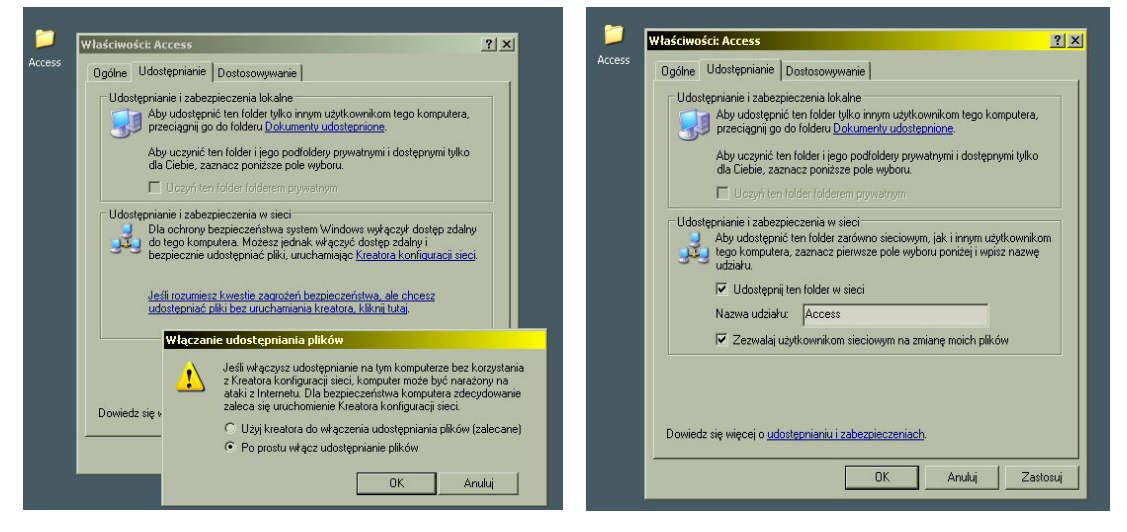

## **RYS. 27 RYS.28**

**UDOSTPNIANIA PLIKÓW (zalecane)**. O ile rozwizuje to spraw z XP o tyle w 2000 mamy ten problem nadal, ale opisze jak go rozwiazać zaraz po opisaniu udostepniania w XP. Wracamy zatem do dalszej części udostępniania, po kliknięciu na udostępniany folder prawym myszy i wybraniu Udostępniania i zabezpieczeń.... widzisz okienko jak na rysunku 28, klikasz w nim na **JELI ROZUMIESZ KWESTIE ZAGROE**-**BEZPIECZE**-**STWA ALE CHCESZ UDOSTPNIC PLIKI BEZ URUCHAMIANIA KREATORA, KLIKNIJ TUTAJ** wyskoczy ci wtedy kolejne

okienko widoczne również na rysunku 27. Zaznaczasz na nim kropk obok **PO PROSTU WŁCZ UDOSTPNIANIE PLIKÓW** i klikamy OK. Oczom twoim ukarze się kolejne okno gdzie musisz zaznaczyć "ptaszkiem" obok UDOSTEPNIJ TEN **FOLDER** W **SIECI**, poniżej wpisać nazwę, pod jaką ma występować w sieci. Na dole jest jeszcze jedna opcja: **ZEZWALAJ UYTKOWNIKOM SIECIOWYM NA**

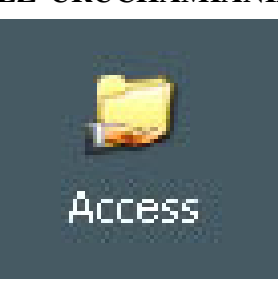

**ZMIANE MOICH PLIKÓW** to oznacza ze dajesz pełny dostęp do **RYS. 29** 

udostępnianego zasobu, odznacz go żeby tak nie było, chyba, że chcesz, aby ci ktoś coś usunął :) Jeżeli wszystko będzie wporząsiu to po zastosowaniu zmian w ustawieniach wygląd folderu udostępnianego zmieni się na taki jak na rysunku 29. Natomiast, jeżeli ty będziesz chciał coś ściągnąć od kolegi, a on ci cos udostępnił to szukaj tego w otoczeniu sieciowym albo w eksploratorze windows.

Sprawa z udostępnianiem plików w Windows 2000 jest nieco inna. System ten wymaga, aby każdy udostępniany zasób miał swojego użytkownika i hasło. Prościej: każdy udostępniany folder musi być udostępniony dla określonego użytkownika z naszej sieci lokalnej i o określonym haśle dla tego użytkownika. Czyli sprawa wygląda tak: chcemy udostępnić cos to musimy nadać prawa dostępowe dla konkretnego użytkownika (dla konkretnej jego nazwy w sieci) i dla jego hasła. Jeżeli np. nie ma tego kogoś w sieci, bo jeszcze kompa nie włączył a chcemy mu cos udostępnić to dodajemy dodatkowe konto w naszym systemie i dajemy hasło. Zaznaczamy, aby miał ograniczone uprawnienia, po czym przy udostpnianiu zasobu nadajemy mu uprawnienia do korzystania z tego zasobu i oznaczamy jakie. Wtedy kolega jak załoguje się do naszej sieci (logowanie do sieci to właśnie okno z rysunku 22 w systemach

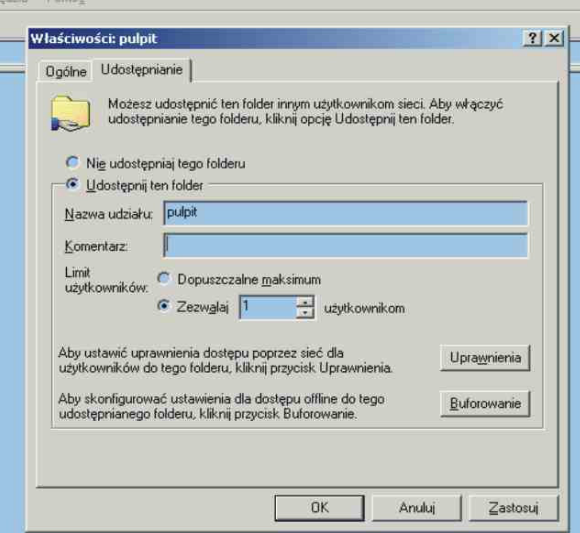

95/98/ME) i nadal nie będzie mógł korzystać z udostępnionego zasobu to musi klikn **START**, po czym wybra WYLOGUJ... i wpisać w to właśnie okienko z rysunku 22 użytkownika którego ty dodałeś do swojego systemu i hasło jakie mu przypisałeś, po czym bez problemu będzie mógł korzystać z udostępnionego przez ciebie zasobu. Widać, więc że w Windows 2000 udostępniasz plik dla konkretnego użytkownika sieci a korzystanie z tego wymaga uwierzytelniania nie tak jak w 9x/ME, że od razu dla wszystkich udostępniasz. Możesz sobie dodać do swojego Windows 2000 od razu wszystkie nazwy userów pod **RYS. 30** jakimi logują się koledzy do waszej sieci,

pozwoli to im na automatyczne korzystanie z twoich udostępnień, albo możecie się umówić,

że zawsze, kiedy ludzie korzystający z Windows 2000 będą udostępniać foldery innym w sieci będą nadawać użytkownika o nazwie: **Albert** i bez żadnego hasła, wtedy koledzy wiedząc o tym będą się przelogowywać chcąc sobie cos od ciebie zassać. Jeżeli wydaje ci się to trosze zawiłe to teraz zrobimy to krok po kroku z obrazkami ;).

Po wejściu do ustawień udostępniania zobaczysz okienko jak na rysunku 30. Postaw kropkę obok **UDOSTEPNIJ TEN FOLDER**, jak chcesz to wpisz mu nazwę, pod jaką będzie występował w sieci, możesz również **RYS.** 31

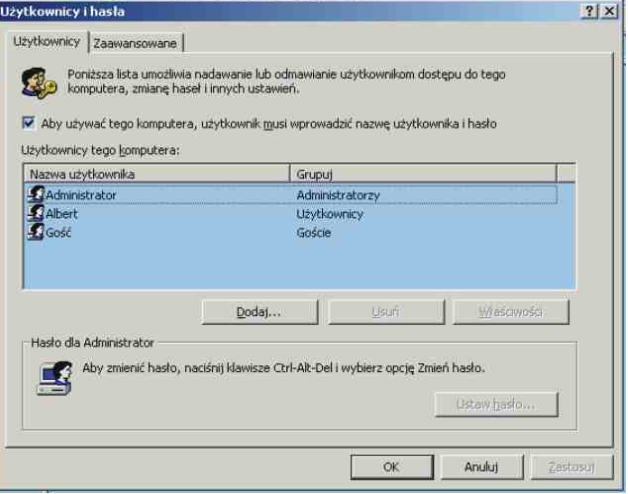

opatrzyć go stosownym komentarzem. Poniżej określ limit użytkowników, którzy mogą być

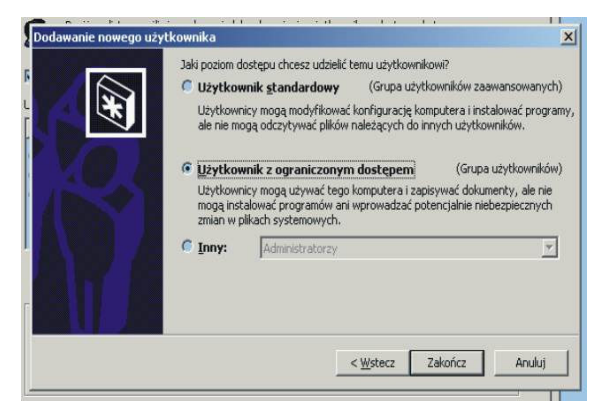

na raz mogą korzystać z twoich udostępnionych zasobów. Teraz najważniejsze. Nim to zrobisz musisz najpierw dodać nowe konto u siebie w systemie. Wejdź do **PANELU STEROWANIA**, a tam do **UYTKOWNICY I HASŁA** patrz rysunek 31. Kliknij na DODAJ i otworzy ci się okno dodawania użytkownika. Wpisz mu tylko nazwę, no chyba że ci się chce wpisywać reszte :), klikamy **DALEJ** po czym podajemy hasło dla niego, możesz nie określać żadnego hasła wtedy jest to wygodne

dla ludzików bo nie musza go wpisywać. W ostatnim oknie dla bezpieczeństwa zaznacz kropk obok **UYTKOWNIK Z OGRANICZONYM DOSTPEM.**

## **RYS. 32**

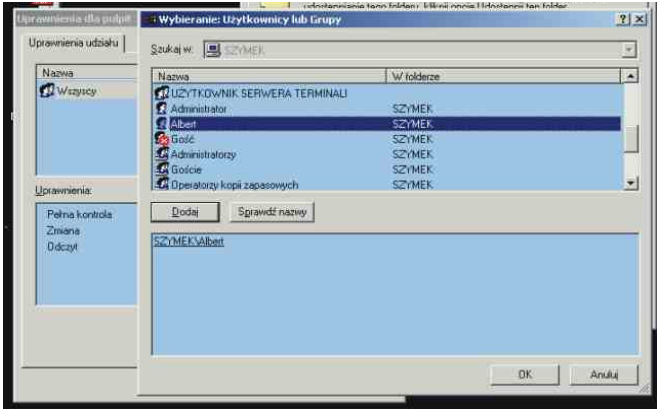

Zakańczamy dodawanie użytkownika i wracamy do udostępnianego zasobu rysunek 30. PO nazwaniu udostępnionego zasobu i określeniu ilu użytkowników może z niego na raz korzystać kliknij na **UPRAWNIENIA** i tam kliknij na **DODAJ** pokaże ci się okienko jak na rysunku 33, służy ono do dodania użytkownika do korzystania z tego folderu, a o to nam chodzi. Znajd dodanego przed chwila użytkownika i **RYS. 33** kliknij **DODAJ** i **OK.** Teraz usuń grupę

WSZYSCY, tak, aby pozostał jedynie użytkownik, którego dodałeś. Zaznacz go (podświetl) i na dole określ wedle uznania "ptaszkami" jego uprawnienia w korzystaniu z udostępnianego zasobu.

To wszystko, wiesz już jak udostępniać i konfigurować sieć pod Windows XP i 2000, dla ścisłości powiem że cały proces opisywałem korzystając ze zdjęć z Windows XP ale nie będziecie mieć problemów z 2000 kiedy będziecie się wzorować na XP ;). Na zakończenie pokaże wam jeszcze jak zmienić nazwę swojego komputera, która jest wyświetlana w otoczeniu sieciowym u innych użytkowników. Aby to zrobić kliknij prawym na MÓJ **KOMPUTER** i wybierz **WŁAŚCIWOŚCI**, po czym wybierz zakładkę (w Windows 2000) **INDENTYFIKACJA SIECIOWA** lub **NAZWA KOMPUTERA** (Windows XP). W Windows 2000 kliknij na WŁAŚCIWOŚCI i tam sobie zmień nazwe. W Windows XP kliknij na **ZMIE**-**..** i tam wpisz co chcesz ;)

## **WINDOWS 95/98/ME**

W zasadzie to konfigurowanie sieci w systemach Windows jest niemal wszędzie takie samo. Niemal tak samo udostępnia się zasoby innym w sieci (tylko w Windows 2000 może to być nieco skomplikowane) i w prawie w tych samych miejscach w systemie należy szukać narzedzi do konfiguracji sieci. Jeżeli nauczysz się konfigurować sieć, w chociaż jednym Windows' ie to bedziesz to potrafił robić we wszystkich. Nie bede opisywał konfiguracji sieci

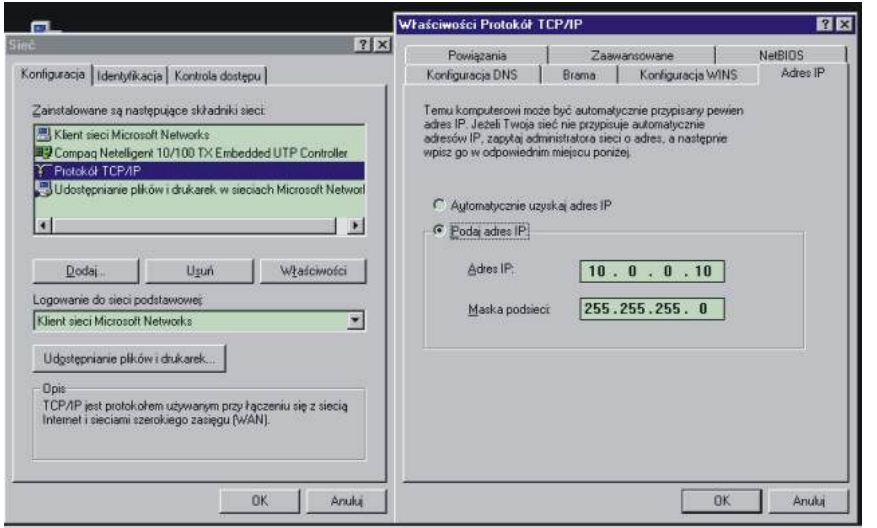

w Windows 95, bo rzadko, kto go teraz używa, a jeżeli nawet to wystarczy, że przeczyta sobie opis konfiguracji Windowa 98, stad w tytule rozdziału 95 widnieje. Podczas konfiguracji wielokrotnie system może wołać płytkę instalacyjna lub chcieć uruchomić komputer ponownie w celu zmian, ja tego **RYS.** 34 już nie bede poruszał

w tym dokumencie, bo zakładam, że czytać umiesz i poradzisz sobie z jakże wieeeeeeelkim problemem  $\circledcirc$  To tyle słowem wstępu, bierzmy się za robotę!

Po zainstalowaniu karty sieciowej przejdź do Menadżera Urządzeń (prawym myszy na

Mój Komputer i tam wybierz Właściwości, po czym przejdź do Menadżera Zadań) i sprawdź czy w miejscu gdzie powinna być karta sieciowa znajduje si tylko ona czy jest jeszcze obok Karta Dial-Up, jeżeli jest to usuń ją tak żeby tylko pozostała karta sieciowa nazwana sprzętowo. Karta Dial-Up jest nam w

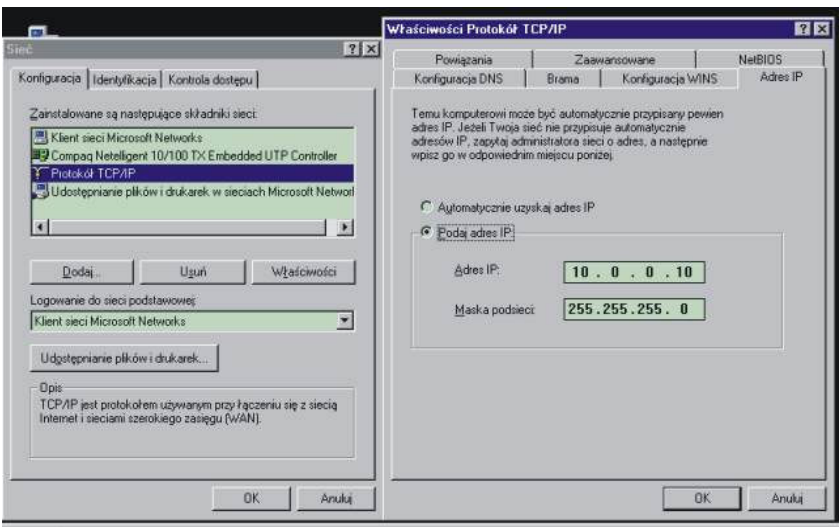

systemie niepotrzebna i **RYS. 35**

nigdy nie będziemy korzystać w LANie z dobrodziejstw tych sterowników, wiec z czystym sumieniem możemy ją usunąć, aby niebyła przyczyną niepożądanych konfliktów. Teraz przejdź na Pulpit i tam znajdź ikonę z Otoczeniem Sieciowym, jeżeli zdarzyłoby się tak, że nie ma tej ikony na pulpicie to należy jej szukać w Panelu Sterowania (Start/Ustawienia/Panel Sterowania). Klikamy prawym myszy na tej ikonie i wybieramy Właściwości, po czym

oczom naszym ukazuje się coś podobnego jak widać na rysunku 34. Wpisujemy adresy IP i maskę podsieci kierując się wiedzą zdobytą przy czytaniu o konfiguracji Windows 2000/XP. Po wykonaniu tej czynności należało by coś udostępnić kolegom ;) Udostępnianie w Windows 9x/Me jest najprostsze na świecie. Zwyczajnie klikamy prawym na udostępniany folder z manu wybieramy **UDOSTPNIANIE** i w oknie, które wyskoczy zaznaczamy właściwe pozycje, jak coś jest nie jasne to odsyłam kilka stronic wyżej do opisu udostępniania w Windows 2000/XP. Aby ułatwić wam zadanie załączam rysunek 35. Aby zmienić nazwę komputera w sieci wystarczy we właściwościach kliknąć na zakładkę **IDENTYFIKACJA** i tam wpisać co potrzeba. Życzę miłego użytkowania ;)